# Adding and Customizing Transitions in VideoStudio

Transitions are a simple yet effective way to add visual appeal and make your videos look polished and professional. In this tutorial, we'll show you how to add transitions to make moving from one clip to the next more dynamic and interesting than a simple hard cut. You'll also learn how you can customize transitions to get exactly the look you want.

In this tutorial, we're using VideoStudio 2023, which has some new transition types and customization options. But the basic workflows for transitions are the same across most versions of VideoStudio.

## How to Add a Transition

We've got a timeline with some footage already organized, so let's add some transitions. To see all the transitions included in VideoStudio, click the **Transitions** icon in the media library.

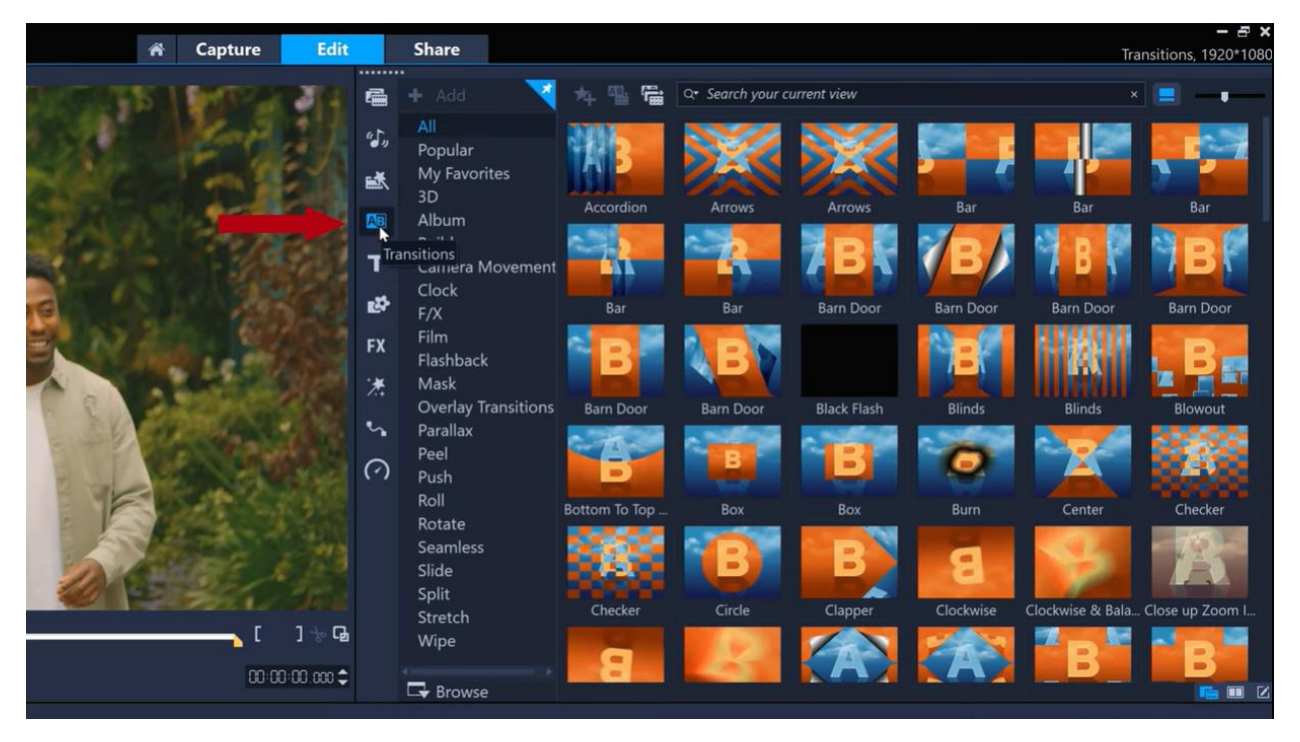

If you mouse over a transition, you can see a short animation that shows you the effects that that transition will have. You can also click on the transition and then press **Play** to play it in the preview window.

Let's use the most basic transition first, which is a simple **Crossfade** blending two clips together. Just drag and drop the transition from the media library onto the timeline where two clips meet.

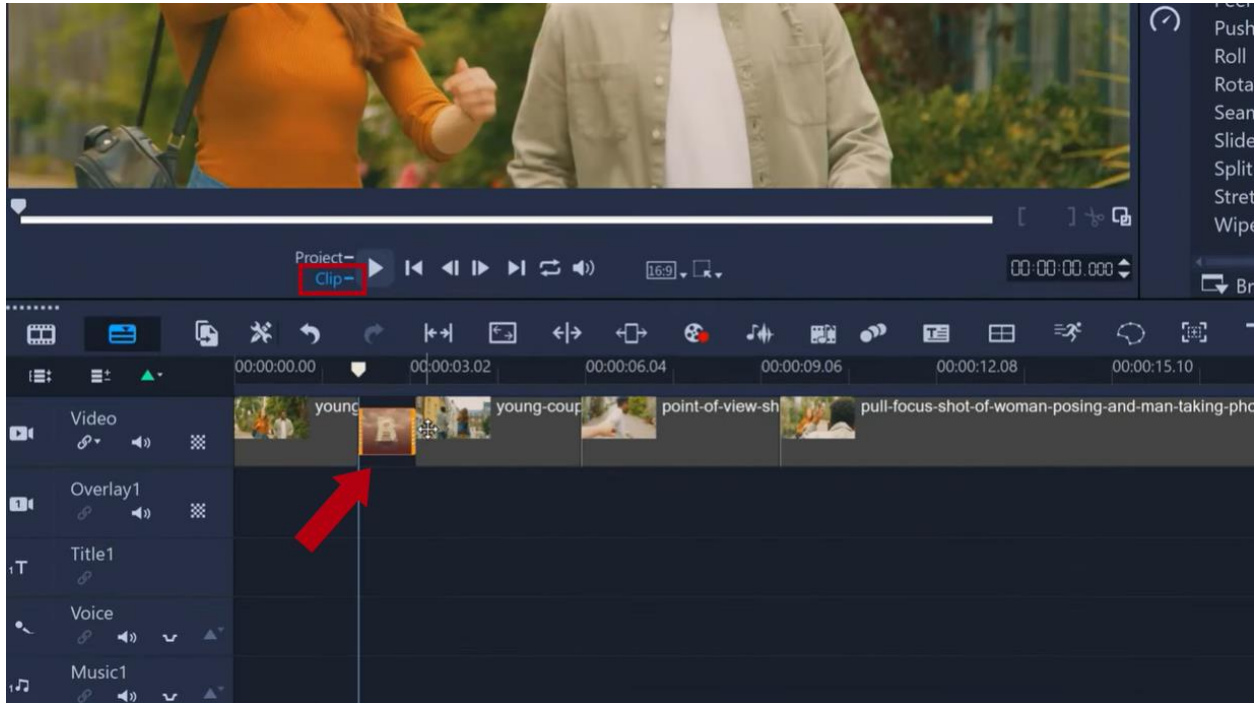

We can press **Play** and because **Clip Play** is automatically selected, just the transition will play so that we can see how it looks.

### Adjusting Transition Length

The length of a transition can be adjusted by dragging the edge of the transition clip on the timeline. When a transition length is increased, we can see that the total length of the whole edit is reduced, as clip A and B are now overlapping more. And if we do the reverse and decrease the length of the transition, we can see that clips A and B now overlap less and the whole edit increases in length.

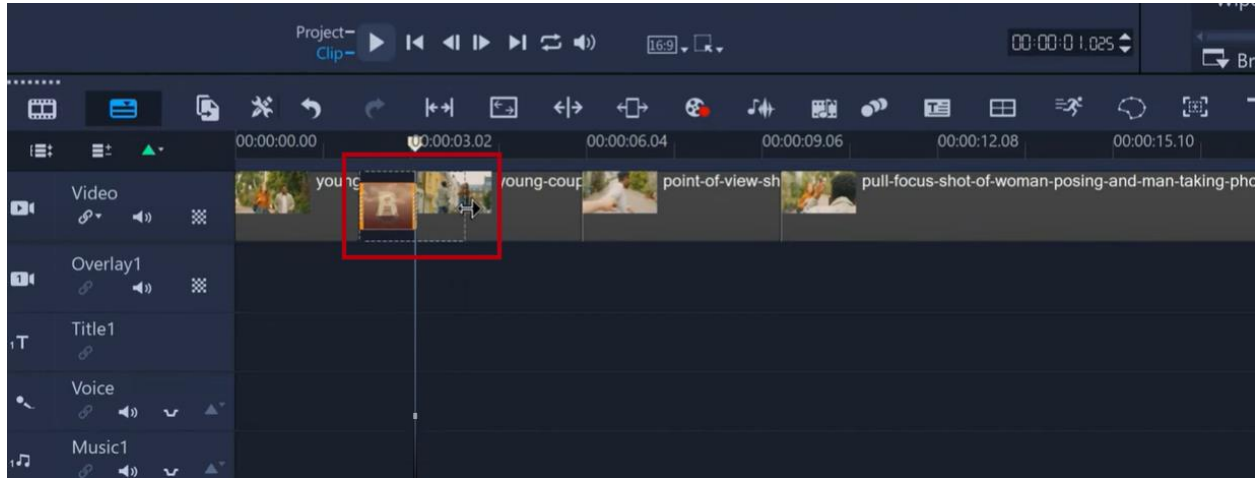

## Choosing a Transition Style

Transitions are sometimes most effectively used to accentuate the contents of both clips. At our next transition point, clip B starts with the subject in the frame running, so it might be good to apply the **Run and Stop** transition here.

We can see from the animation preview that this transition ends with a judder which could pair well with the handheld camera movements in clip B.

Similarly, we have a clip that ends with the subject throwing her arms up in the air as she poses for a photograph. And the next clip starts with her in a similar pose.

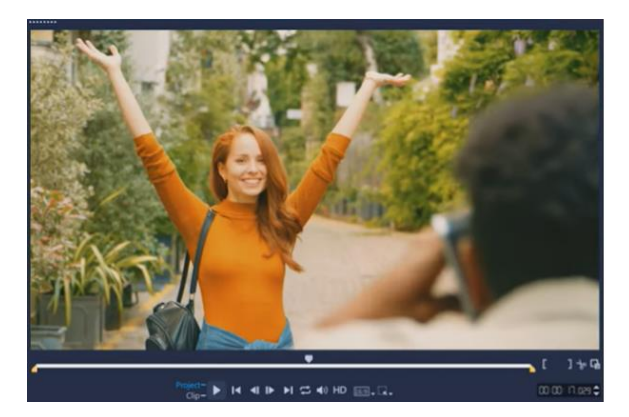

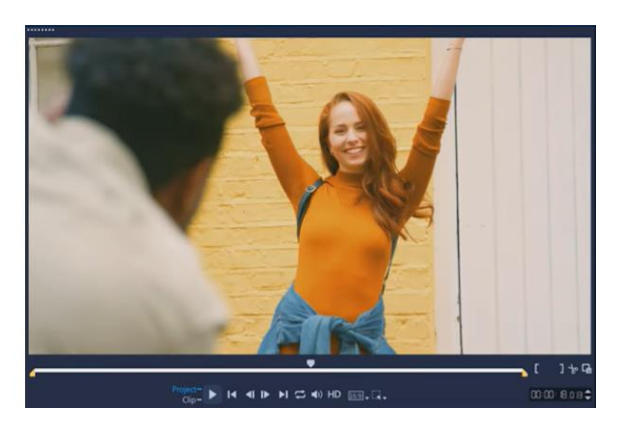

A transition such as the **Camera Movements** transition **Towards the Top** could accentuate this movement with her arms. And if we reduce the length of this transition, it seems to accentuate the effect even more.

**TIP**: if you're not sure which transitions you want to use, click the **Apply random effects** icon at the top of the media library and VideoStudio will automatically add a different transition between each clip.

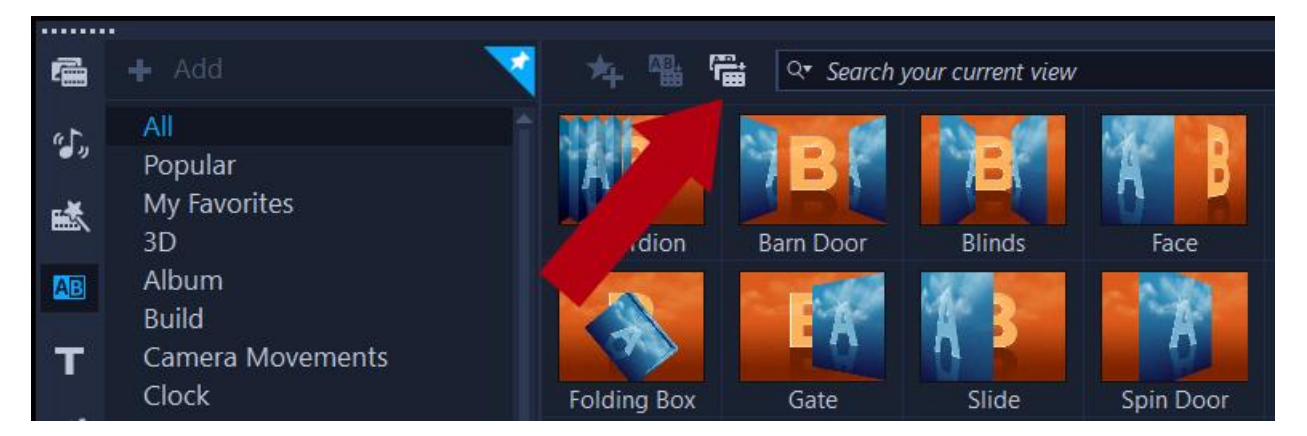

If you want to replace a transition, drag and drop a new transition on top of the existing transition on the timeline.

If you want to delete a transition, select the transition on the timeline and press the **Delete** key, or rightclick on a transition on the timeline and select **Delete**.

#### How to Customize a Transition

Some transitions, such as the **Side Wipe** transition, have optional controls that can be customized to get exactly the look that you want. Double-click a transition on the timeline and this will bring up the **Options** panel that has customization options specific to that transition.

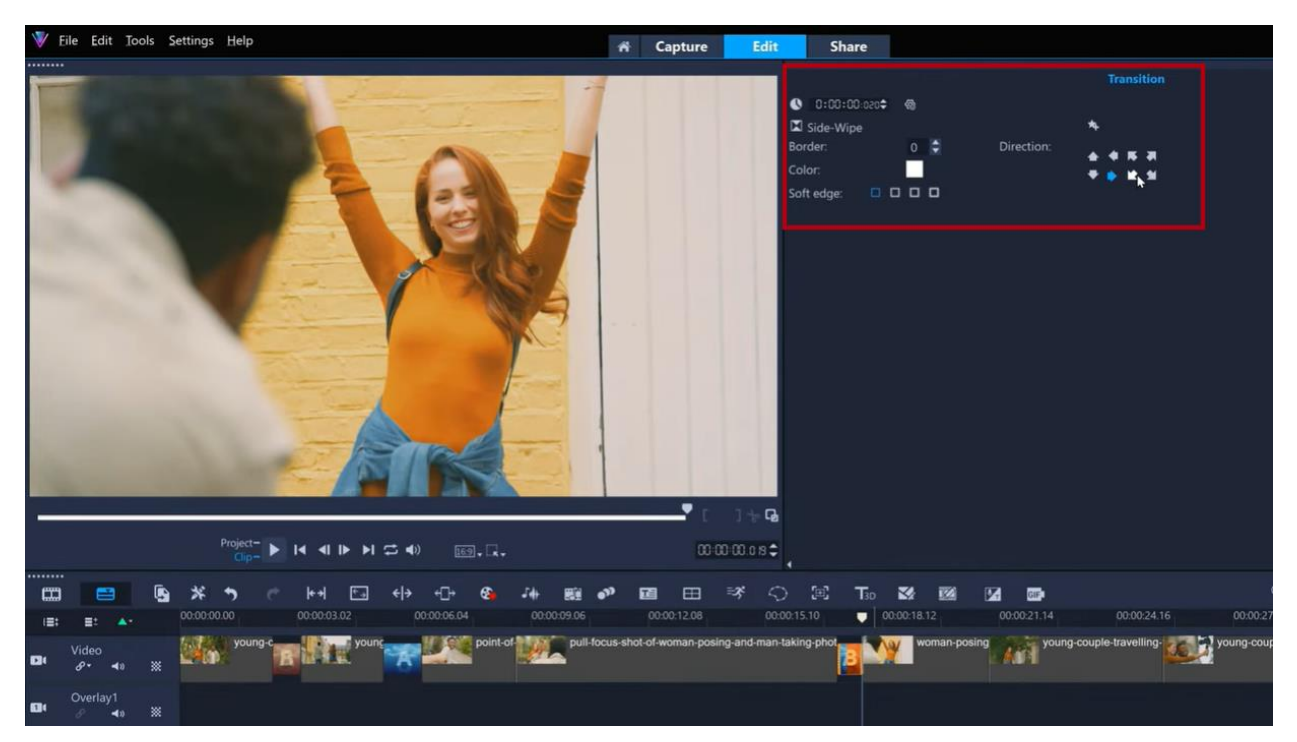

For example, with the **Side Wipe** transition we can change the **Direction** that this transition zooms or wipes from. We can also choose varying degrees of **Soft Edge** of the wipe or add a **Border** with the exact thickness and color that we want.

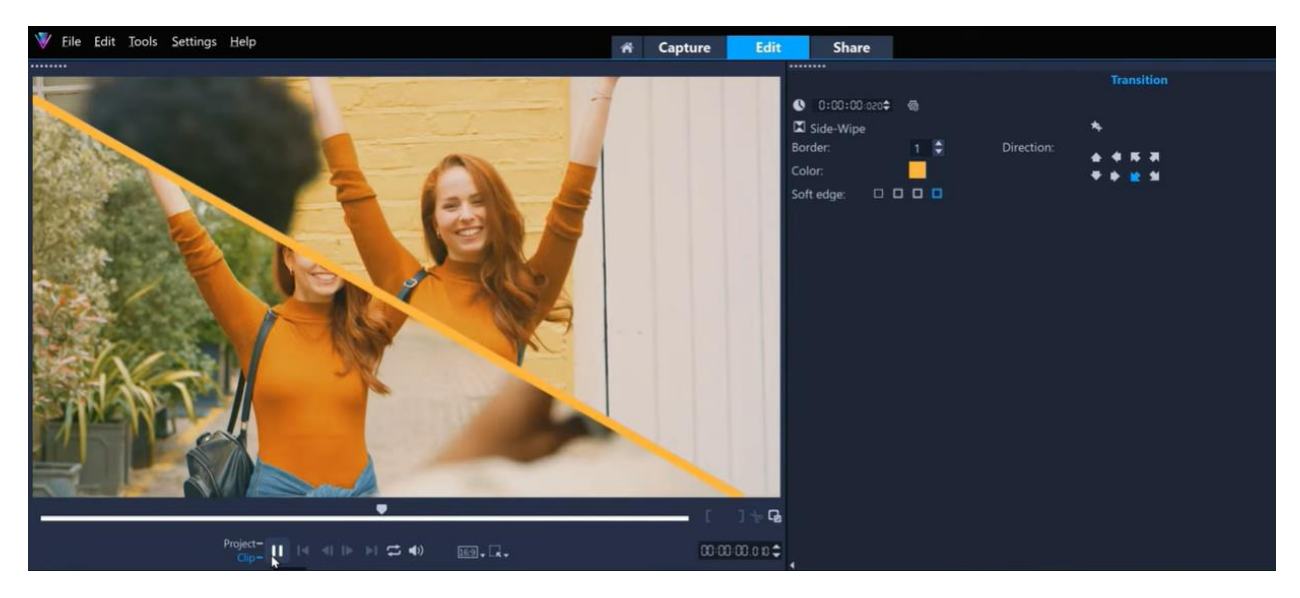

There are a handful of transitions that have even deeper controls, so let's explore one of these now. First is the new **Parallax** group of transitions introduced in VideoStudio 2023. If we apply the **Zoom In Wipe** transition, we can see the effect that this transition has - partially zooming in on some square shapes in the middle of the frame as the crossfade takes place between the two clips.

If we double-click the transition to open the options, we can change the **Direction** of the transition, but there are also more controls that can be accessed by clicking the **Customize** button.

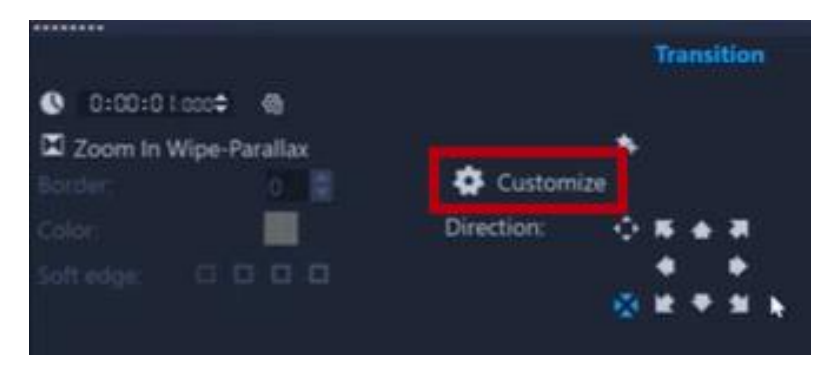

This will open a new window and here we can see the square shapes that define the partial zoom areas that occur as the transition takes place. We can select a different shape from the **Select preset** dropdown list and preview what it looks like.

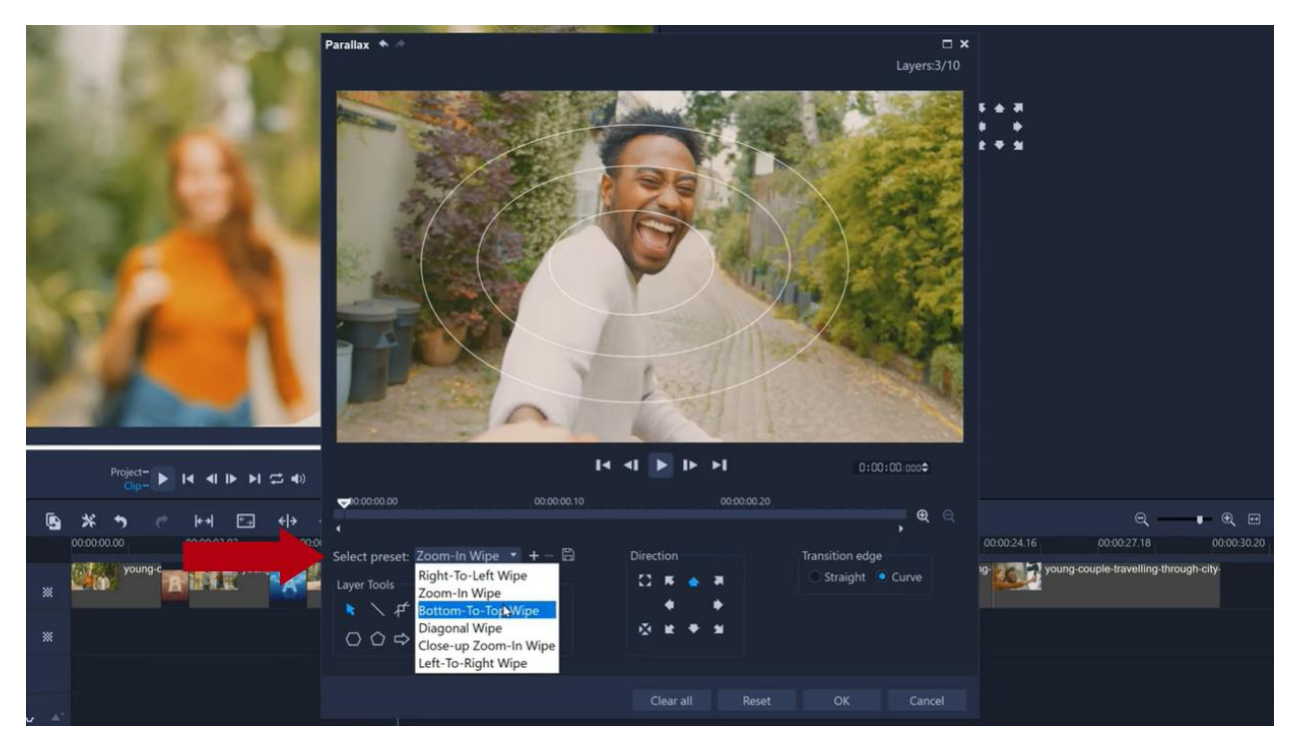

We can also create our own custom array of shapes.

In this example, we'll add a couple of upwards-facing arrows to accentuate the upwards direction of this transition, and we can add a curved edge to the transition.

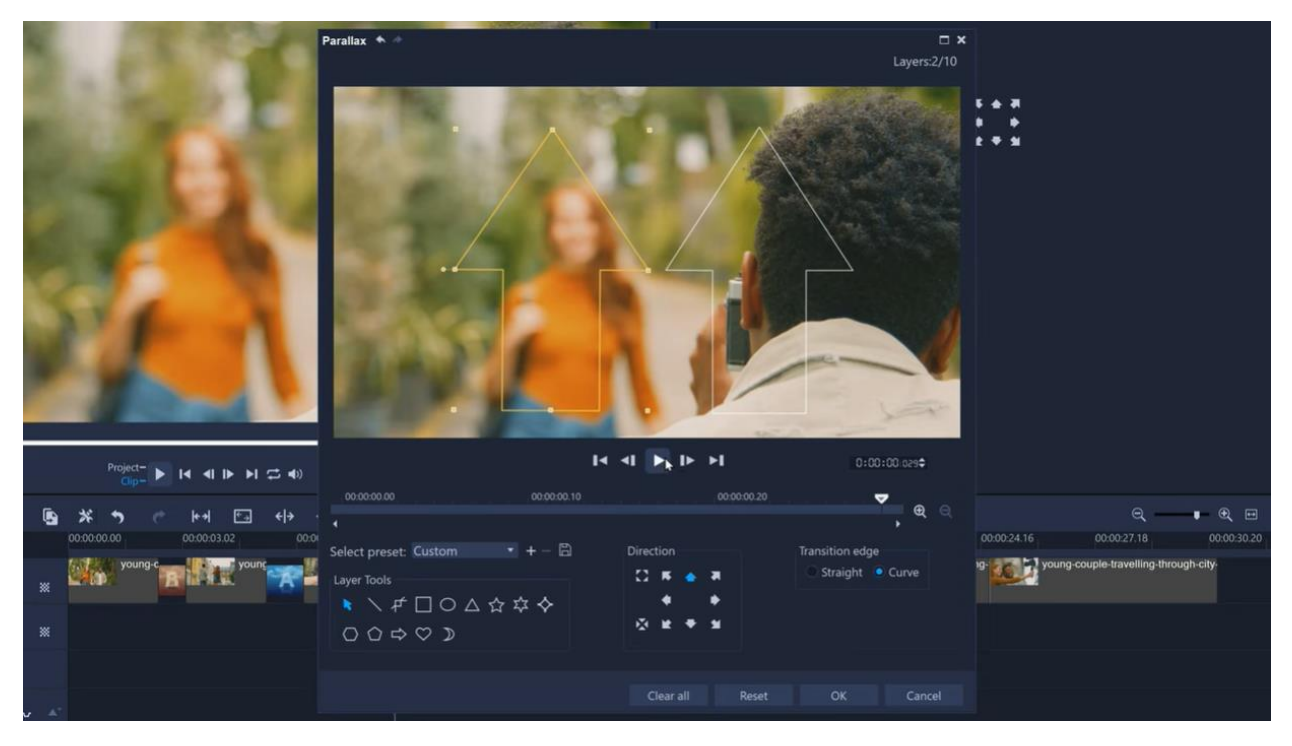

VideoStudio 2023 also has other new transition types that have been added. Check out the **Flashback** transition or the group of **Split** transitions, such as **Diagonal Split**.

Transitions can really bring a sequence to life and with the number of transitions to experiment with in VideoStudio and the customization options available, you can easily elevate your videos to the next level.